# How to Borrow Digital Magazines

You can enjoy digital magazines free from your library! These instructions will help you set up your account. If you need help, please visit any Fairfield County District Library location or call (740) 653-2745 ext. #167.

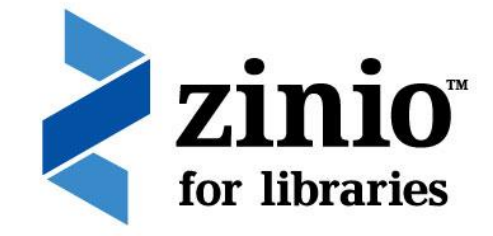

#### How to Create a Zinio Account

From the web browser on your computer or mobile device:

- 1. Go to [www.fcdlibrary.org.](http://www.fcdlibrary.org/)
- 2. Click on eBooks & Downloads.
- 3. Click on Zinio.
- 4. Click on Create New Account in the upper right corner.
- 5. Enter your Library Card Number.
- 6. Click Next.
- 7. Enter your name, email address, and a password.
- 8. Click Create Account.

#### How to Checkout a Magazine

From the web browser on your computer or mobile device:

- 1. Go to the Library's Zinio page: [http://www.rbdigital.com/clcoh/service/zinio/landing.](http://www.rbdigital.com/clcoh/service/zinio/landing)
- 2. Select a magazine. You can browse the collection in several ways. Use the Search box to search by title. Browse by subject using the "All Genres" dropdown menu. Click through the pages using the Next button.
- 3. Click on the **magazine cover** to get more information about the magazine, check out back issues, or to check out the current issue.
- 4. Click Checkout.
- 5. Click Keep Browsing to search for additional magazines, OR click Start Reading to stream the magazine and read it in your web browser.

### How to Read a Magazine Offline on a Mobile Device

To read a magazine offline on your mobile device, you must install the Zinio for Libraries app from either the App Store on your Apple device or the Google Play Store on your Android device. *If you have a Kindle Fire or Kindle Fire HD/HDX, please see the special instructions on the next page.* Once you have installed the Zinio for Libraries app, follow these steps:

- 1. Open the Zinio for Libraries app.
- 2. Tap Log In.
- 3. You will be asked to select your Country, State, and Library. You will need to select **Central Library** Consortium as your library to access the magazines available to you as a Fairfield County District Library patron.
- 4. Enter your username/email and password. These are the same email and password you used to create your Zinio account.
- 5. Tap Log In.

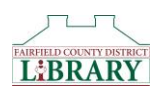

## How to Read a Magazine Offline on a Kindle Fire or Kindle Fire HD/HDX

The Zinio for Libraries app is not available through the Kindle App Store. You will need to follow these steps to download the app:

- 1. Swipe down from the top of the screen on your Kindle Fire.
- 2. Select More from the options that appear.
- 3. The Settings menu will display. Select Device.
- 4. Scroll down to Allow Installation of Applications and tap On.

*(After the Zinio for Libraries app is installed, you will want to repeat the steps above except you will tap Off.)*

- 5. From your web browser, go t[o http://www.rbdigital.com/clcoh/service/zinio/landing.](http://www.rbdigital.com/clcoh/service/zinio/landing) This is the Fairfield County District Library's Zinio site. Scroll to the bottom of the page. There are links to the various Zinio apps. Select Kindle HD/HDX.
- 6. Tap Confirm.
- 7. Tap the **Menu icon**  $\equiv$  in the upper left corner.
- 8. Tap Downloads.
- 9. Tap ZinioForLibraries.
- 10. Tap Install.
- 11. Tap Open.
- 12. Tap Log In.
- 13. You will be asked to select your Country, State, and Library. You will need to select Central Library Consortium as your library to access the magazines available to you as a Fairfield County District Library patron.
- 14. Enter your username/email and password. These are the same email and password you used to create your Zinio account.
- 15. Tap Log In.

### Reading your Magazine in the Zinio for Libraries app

- 1. Tap on  $\Phi$  to download the magazine. Once the magazine has fully downloaded, you can read it offline.
- 2. Edit will allow you to manage the content in your app. Deleting a downloaded issue will clear up space in your app. The magazine will remain in your collection and can be downloaded again later.
- 3. When reading an article, tapping on the Text box at the bottom of the page will show you just the text of that article. From there you can also increase the size of the font or email the article to a friend or wireless printer.
- 4. Tap the top of the screen then tap the Zinio icon to return to your collection of magazines.

\*\*\*The Zinio for Libraries app is only for reading the magazines. To checkout magazines, you must use your browser and go to the Library's Zinio page [http://www.rbdigital.com/clcoh/service/zinio/landing.](http://www.rbdigital.com/clcoh/service/zinio/landing)

## For more information, please visit [http://www.rbdigital.com/clcoh/help.](http://www.rbdigital.com/clcoh/help)

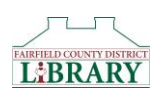